**بسمالله الرحمن الرحیم** 

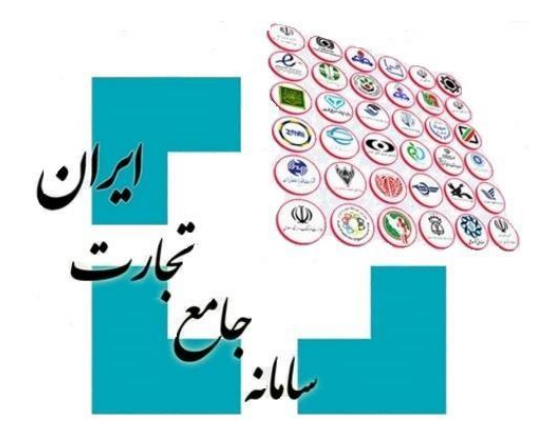

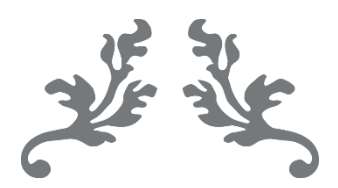

# **سامانه جامع تجارت راهنمای بهروزرسانی ثبت سفارش در بخش درخواست تخصیص ارز**

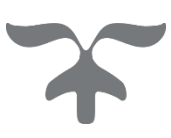

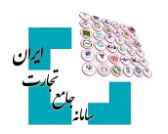

#### فهرست مطالب

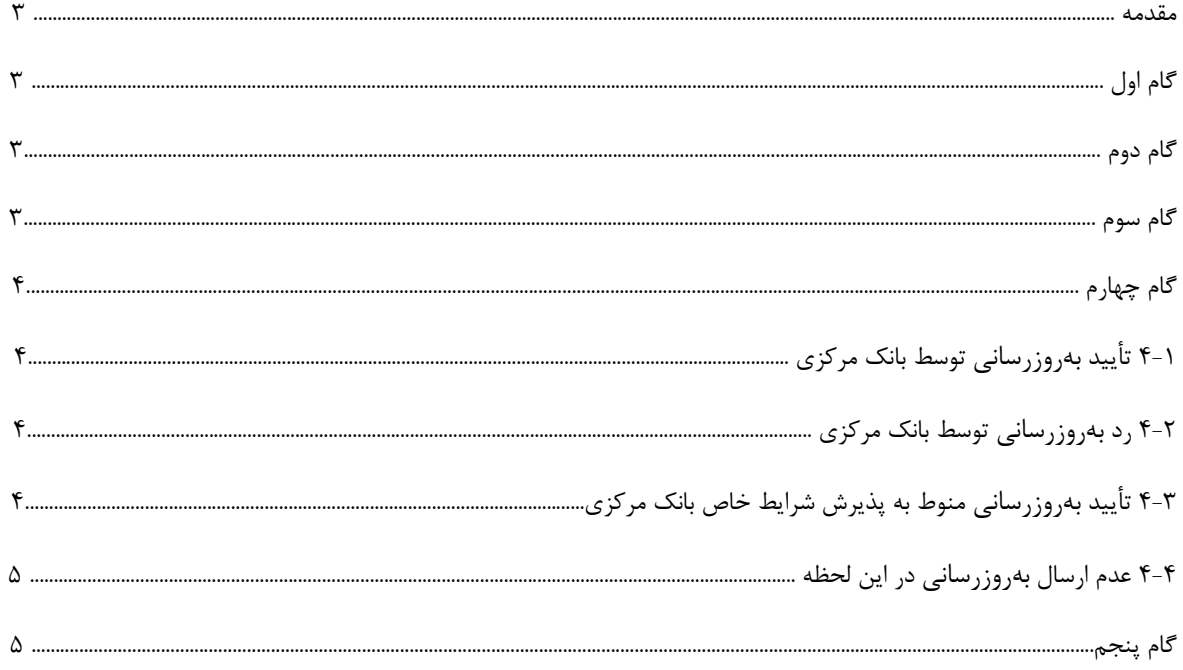

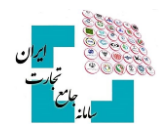

#### **مقدمه**

بخشی از اطالعات درخواست تخصیص ارز از اطالعات پرونده ثبت سفارش تشکیلشده است. بنابراین در صورت ویرایش ثبت سفارش در سامانه جامع تجارت، اطالعات جدید باید در سامانه جامع ارزی بانک مرکزی نیز بهروزرسانی گردد. درصورتیکه پرونده ویرایش شده قبالً درخواست تخصیص ارزی با وضعیت »تخصیصیافته« نداشته باشد، نیازی به بهروزرسانی اطالعات توسط کاربر ندارد و سامانه در هنگام ثبت درخواست جدید اطالعات بروز شده ثبت سفارش را فراخوانی خواهد کرد اما درصورتیکه پرونده حداقل یک درخواست تخصیص ارز با وضعیت »تخصیصیافته« داشته باشد، کاربر باید نسبت به بهروزرسانی اطالعات ثبت سفارش بهصورت زیر اقدام نماید:

## **گام اول**

پس از ورود بهحساب کاربری در سامانه جامع تجارت با انتخاب نقش بازرگان (حقیقی، حقوقی) یا نماینده بازرگان، از منوی سمت راست، عملیات ارزی، مدیریت عملیات ارزی بانکی گزینه »درخواست تخصیص ارز« را انتخاب کنید.

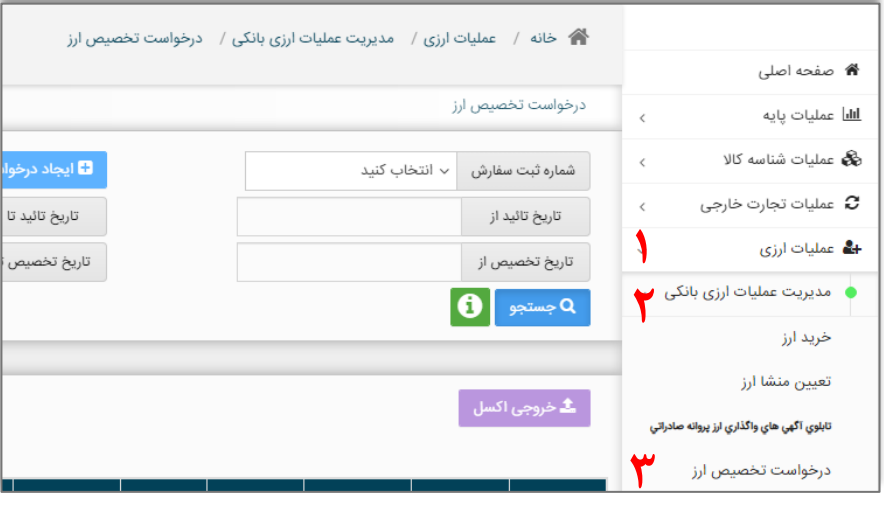

## **گام دوم**

ابتدا شماره ثبت سفارش موردنظر انتخاب کنید سپس گزینه »بهروزرسانی ثبت سفارش« را انتخاب و وارد صفحه بهروزرسانی شوید.

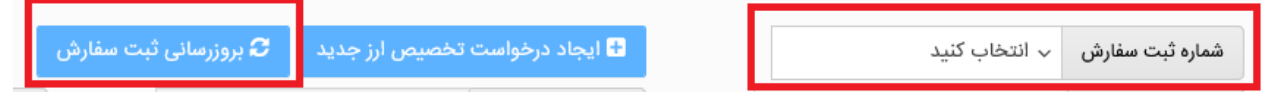

### **گام سوم**

اطلاعات فعلی ثبت سفارش انتخابشده را مشاهده و بررسی کنید سپس با انتخاب گزینه «اعمال بهروزرسانی» درخواست بهروزرسانی را نهایی و منتظر مشاهده نتیجه باشید.

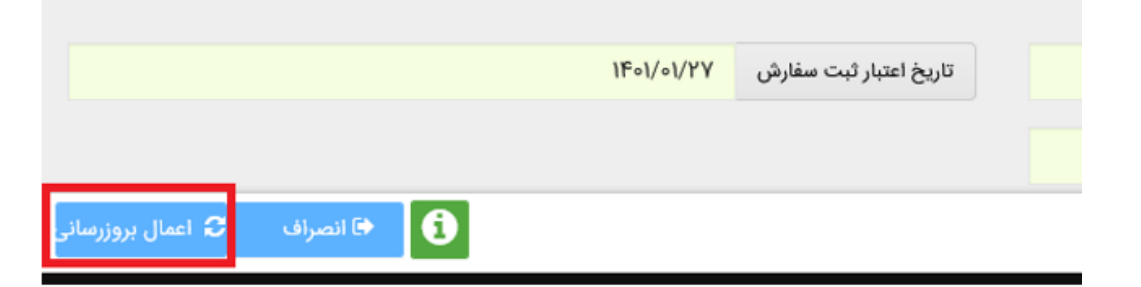

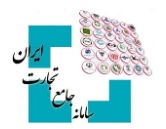

## **گام چهارم**

نتیجه بهروزرسانی ثبتشده میتواند یکی از حالتهای زیر را داشته باشد:

#### **4-1 تأیید بهروزرسانی توسط بانک مرکزی**

در صورت تأیید درخواست توسط بانک مرکزی، پیغام زیر را دریافت خواهید کرد. در این صورت درخواست بهروزرسانی شما جهت تأیید در کارپوشه کاربر بانک عامل در سامانه جامع ارزی قرار خواهد گرفت. در این حالت بعد از بسته شدن صفحه، تمام درخواستهای فعال (بهغیراز درخواستهای «ابطال» و «رد شده») مربوط به ثبت سفارش در منوی اصلی با وضعیت »منتظر بررسی بانک« نمایش داده میشوند.

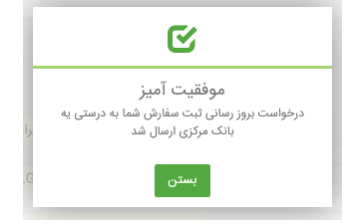

#### **4-2 رد بهروزرسانی توسط بانک مرکزی**

درصورتیکه بانک مرکزی درخواست شما را رد کند، پیغام زیر را دریافت خواهید کرد. در این پیغام علت رد بیانشده توسط بانک مرکزی نیز به شما نمایش داده خواهد شد. در این حالت بعد از بسته شدن صفحه، تمام درخواستهای مربوط به ثبت سفارش در منوی اصلی با همان وضعیت اولیه نمایش داده میشوند.

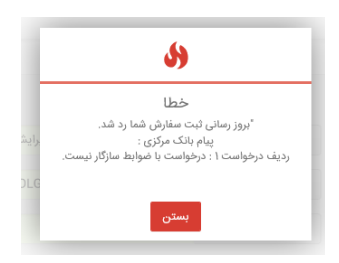

#### **4-3 تأیید بهروزرسانی منوط به پذیرش شرایط خاص بانک مرکزی**

درصورتیکه تأیید درخواست شما ازنظر بانک مرکزی منوط به پذیرش شرایط خاصی باشد، پیغام زیر را دریافت خواهید کرد. در این پیغام شرایط خاص بیانشده توسط بانک مرکزی نیز به شما نمایش داده خواهد شد. در این صورت در منو اصلی تمام درخواستهای فعال (بهغیراز درخواستهای «ابطال» و «رد شده») مربوط به ثبت سفارش با وضعیت »منتظر تائید ضوابط مشروط« نمایش داده میشوند. میتوانید با انتخاب »جزئیات« مربوط به یکی از این درخواستها، وارد صفحه جزئیات درخواست شده، در فیلد پاسخ به بانک مجدداً شرایط گفتهشده را مطالعه کنید و با گزینههای »تائید شروط« یا »رد شروط« در پایین صفحه، نتیجه مدنظر خود را اعمال کنید. توجه داشته باشید که در صورت »تائید« یا »رد« شروط دریکی از درخواستها، نتیجه در تمام درخواستهای فعال ثبت سفارش اعمال خواهد شد. در صورت تائید شروط درخواست بهروزرسانی مجدداً برای بانک ارسال و در کارپوشه کاربر بانک عامل در سامانه جامع ارزی قرار خواهد گرفت.

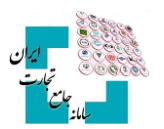

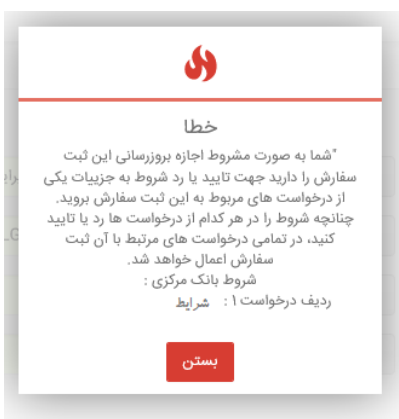

#### **4-4 عدم ارسال بهروزرسانی در این لحظه**

-1درصورتیکه امکان ارسال درخواست شما در این لحظه وجود نداشته باشد، پیغام زیر را دریافت خواهید کرد. در این حالت بعد از بسته شدن صفحه تمام درخواستهای فعال (بهغیراز درخواستهای «ابطال» و «رد شده») مربوط به ثبت سفارش در منوی اصلی با وضعیت »منتظر ارسال به بانک« نمایش داده میشوند. پس از گذشته زمان مناسب و ارسال بهروزرسانی توسط سیستم، شما میتوانید با مراجعه به منوی اصلی و انتخاب دکمه جزئیات مربوط به هر یک از درخواستها نتیجه تائید، رد و یا مشروط شدن بهروزرسانی خود ازنظر بانک مرکزی را مشاهده نمایید.

#### **گام پنجم**

همانطور که گفته شد، بعد از بهروزرسانی ثبت سفارش توسط شما، درخواست بهروزرسانی در کارپوشه بانک عامل در سامانه جامع ارزی قرار میگیرد و بعد از تائید یا رد بهروزرسانی توسط کاربر بانک عامل، تمام درخواستهای مربوط به ثبت سفارش در منوی اصلی با همان وضعیت اولیه نمایش داده میشوند. چنانچه بانک عامل درخواست شما را بپذیرد و درخواست دارای شرایط خاص باشد تمام درخواستهای فعال مربوط به ثبت سفارش ابتدا به وضعیت »منتظر تائید کارشناس بانک مرکزی« خواهد رفت و بعد از تائید کارشناس بانک مرکزی در منوی اصلی با همان وضعیت اولیه به شما نمایش داده خواهند شد. بعد از انجام تائیدهای گفتهشده بهروزرسانی ثبت سفارش در سامانه جامع ارزی با موفقیت به اتمام میرسد.

در مدتزمانی که بهروزرسانی ثبت سفارش منتظر تائید بانک عامل یا کارشناس بانک مرکزی باشد شما میتوانید با مراجعه به منوی اصلی، با انتخاب دکمه جزئیات مربوط به یک از درخواستهای فعال ثبت سفارش، وارد صفحه جزئیات درخواست شوید و با زدن دکمه »انصراف از بهروزرسانی« فرایند بهروزرسانی را متوقف نمایید. توجه داشته باشید در صورت انجام این کار، تمام درخواستهای فعال مربوط به ثبت سفارش به همان وضعیت اولیه خواهند رفت.

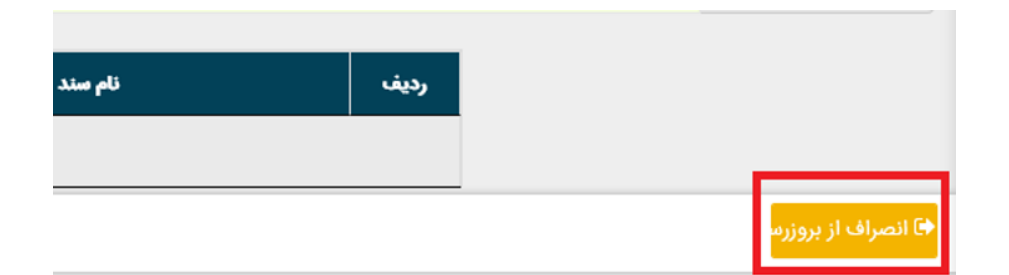

## **کاربران محترم در صورت نیاز به راهنمایی بیشتر در فرآیند بهروزرسانی ثبت سفارش لطفاً با شماره تلفن 021-27471010 تماس حاصل فرمایید.**